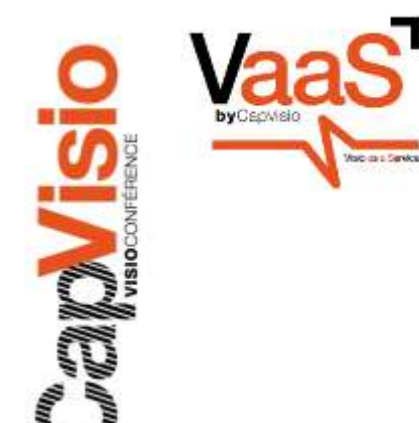

## Guide d'utilisation de Scopia Desktop

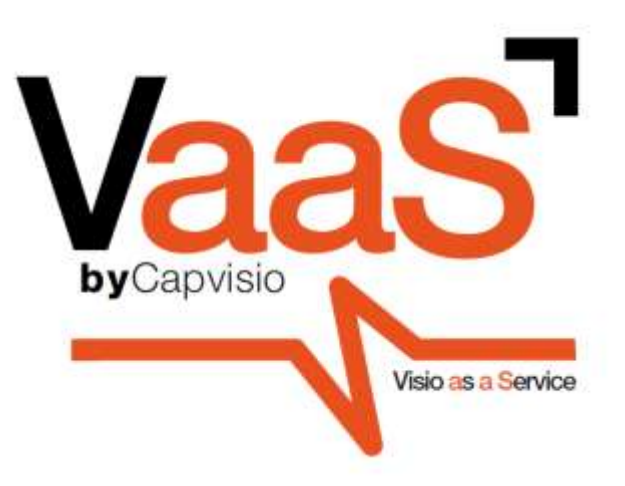

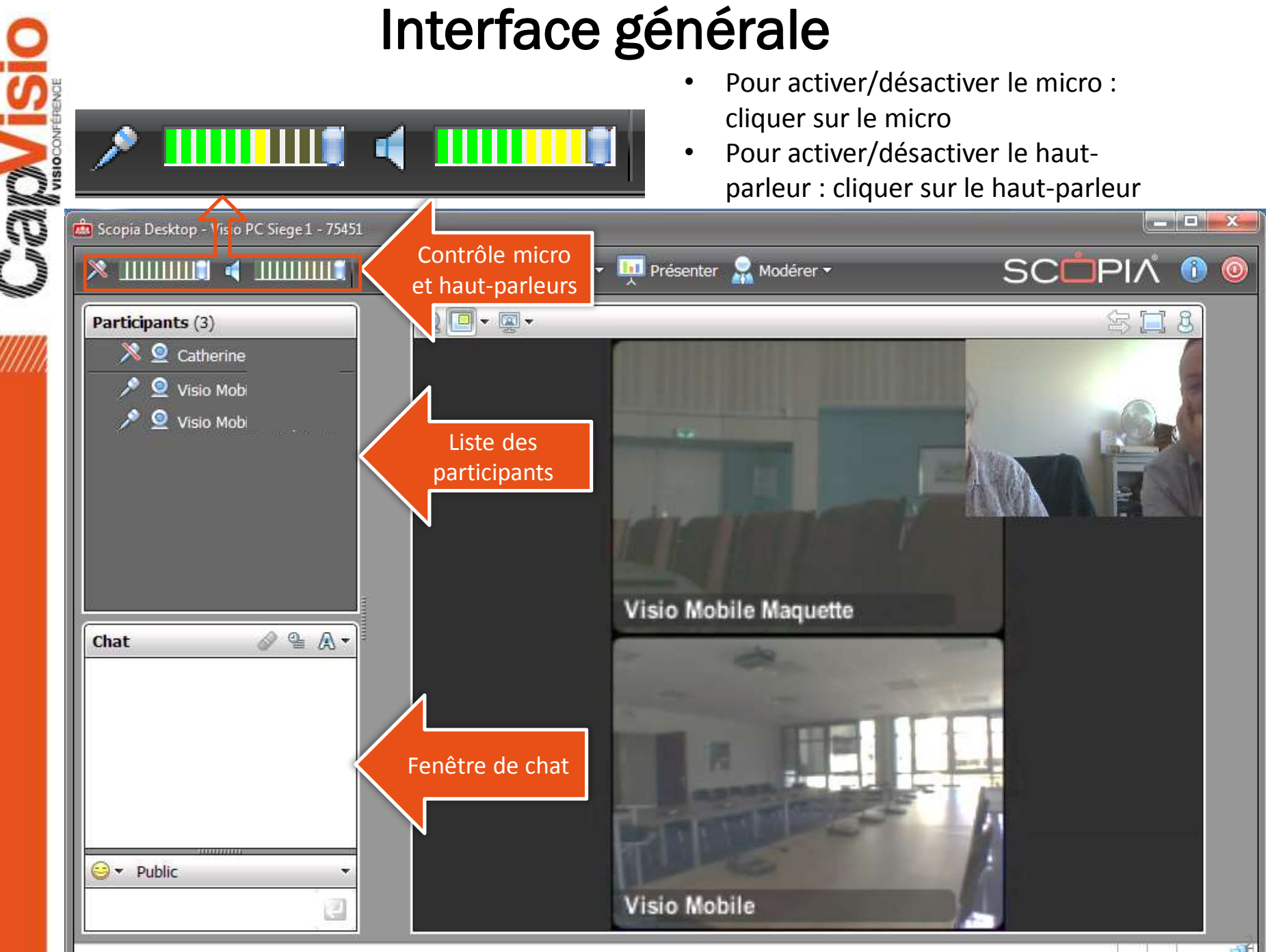

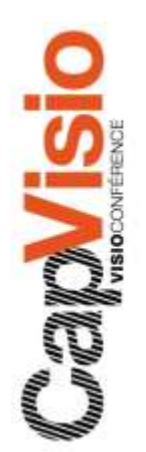

### Démarrer une présentation bureautique

- Cliquer sur « Présenter »
- Choisir entre « Partager le bureau entier » ou sélectionner les applications à présenter

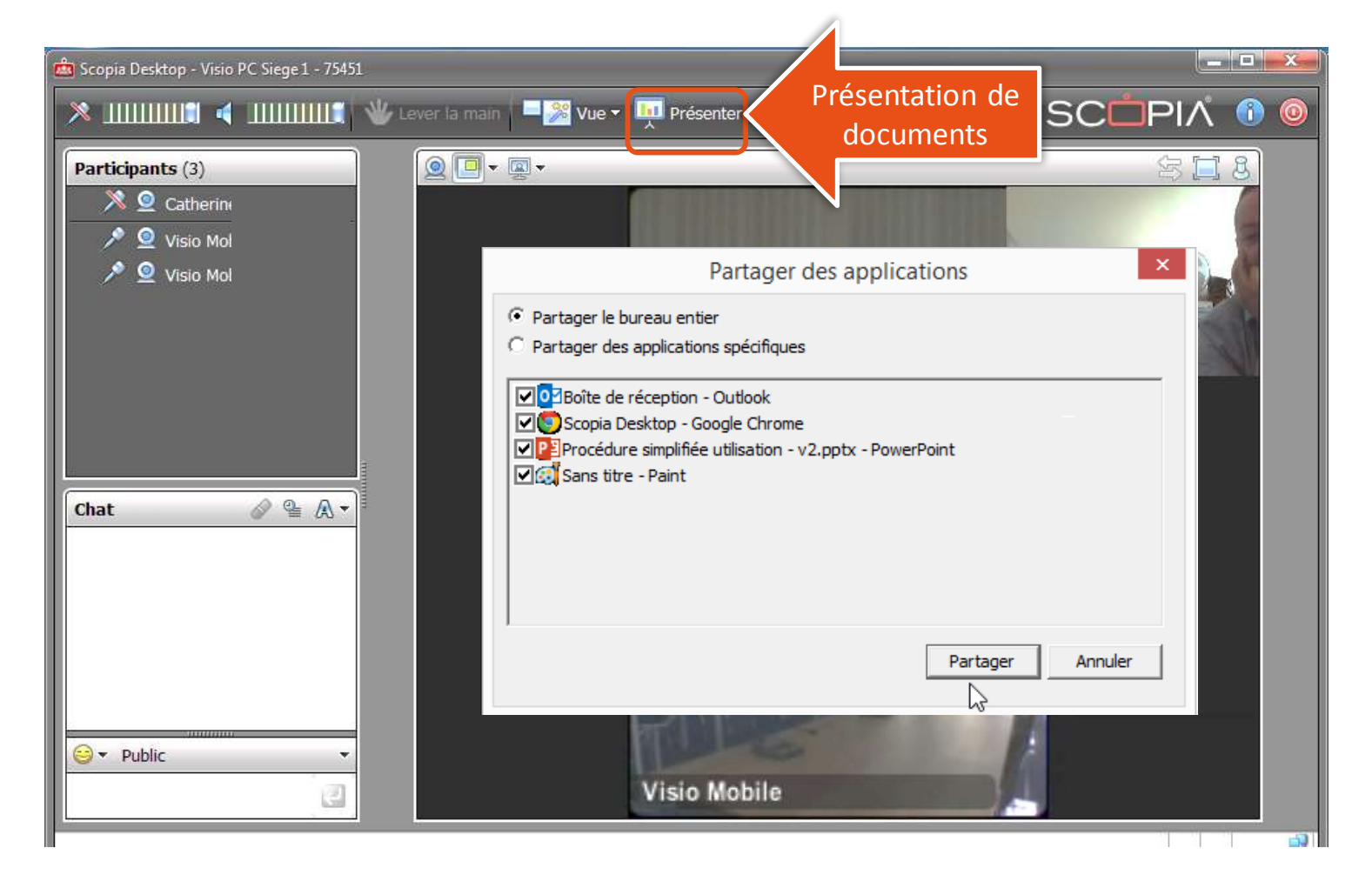

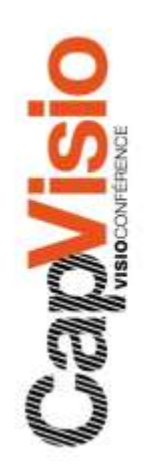

### En cours de présentation bureautique

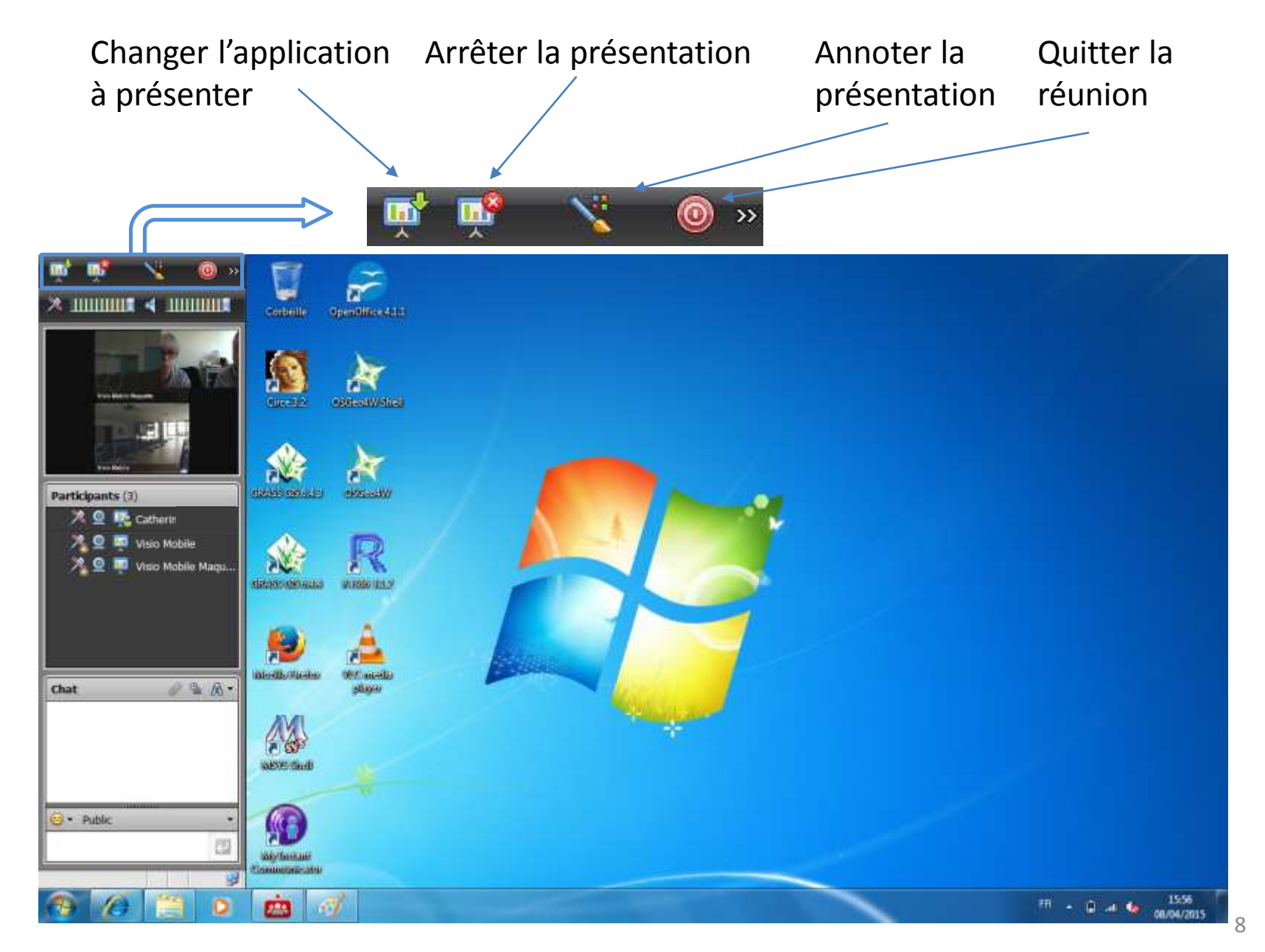

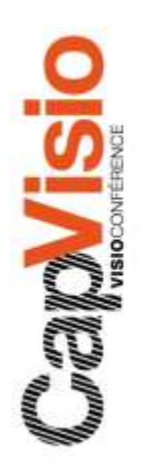

#### Organisation de l'affichage

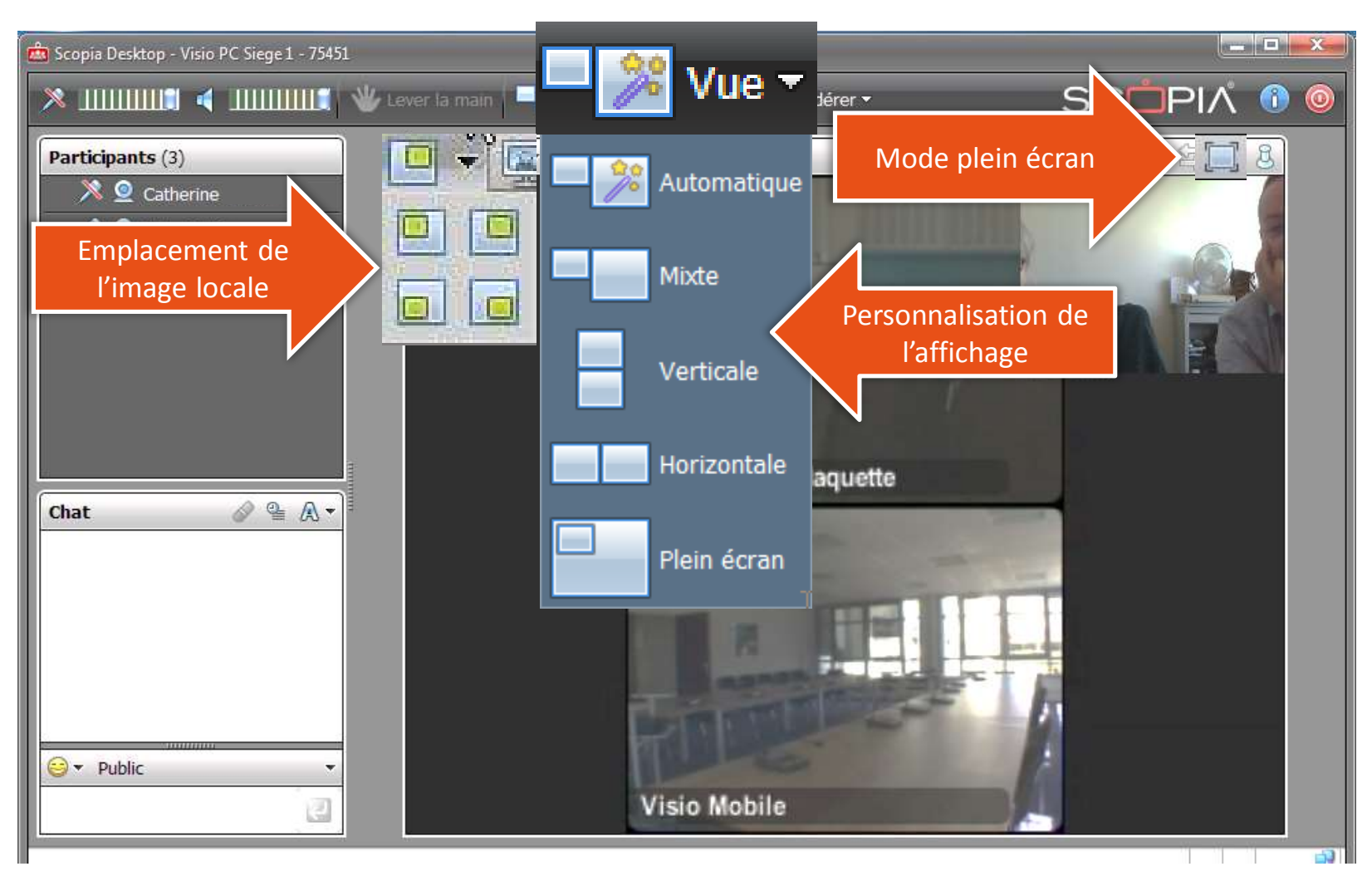

# Quitter la réunion

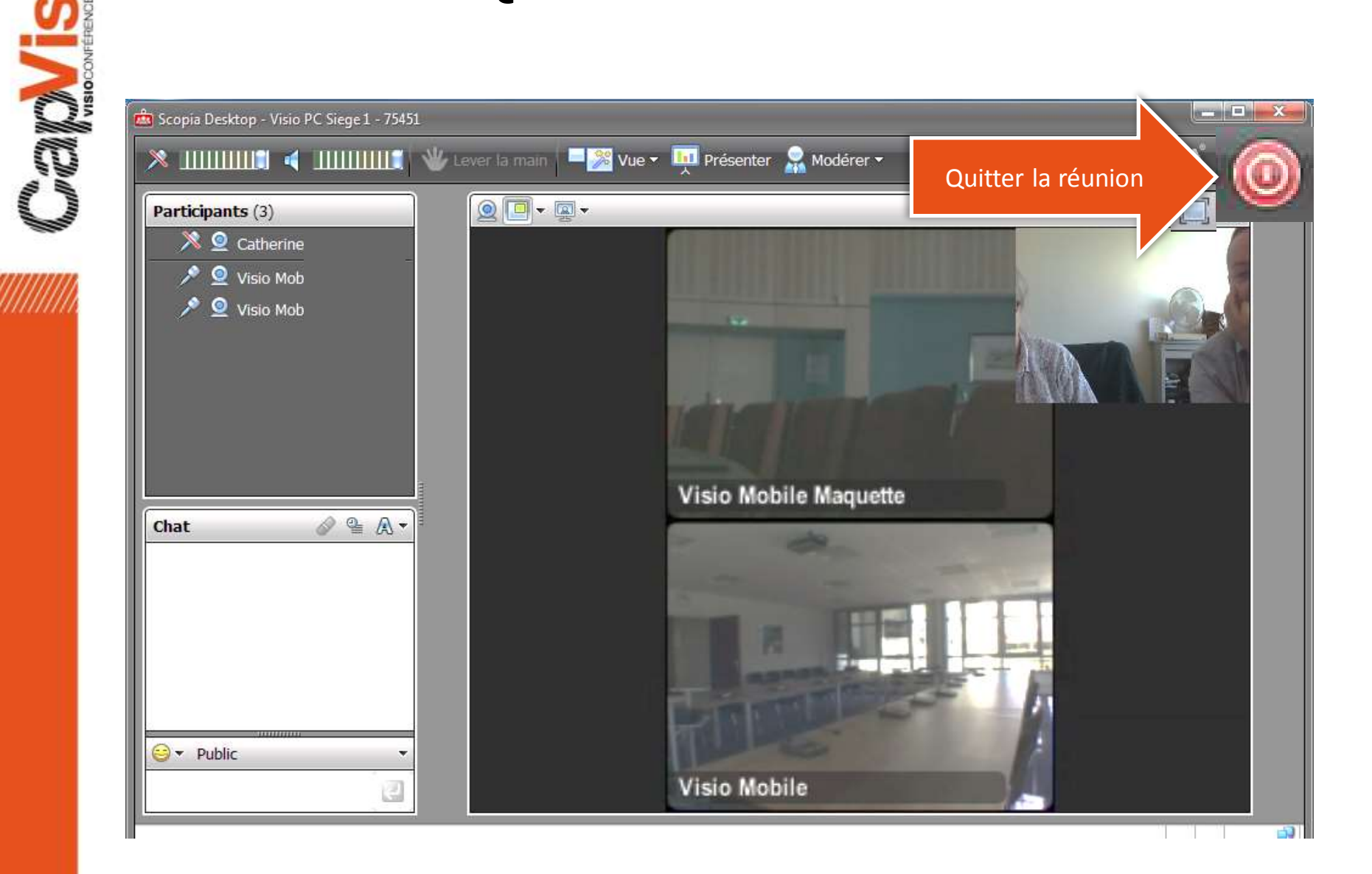

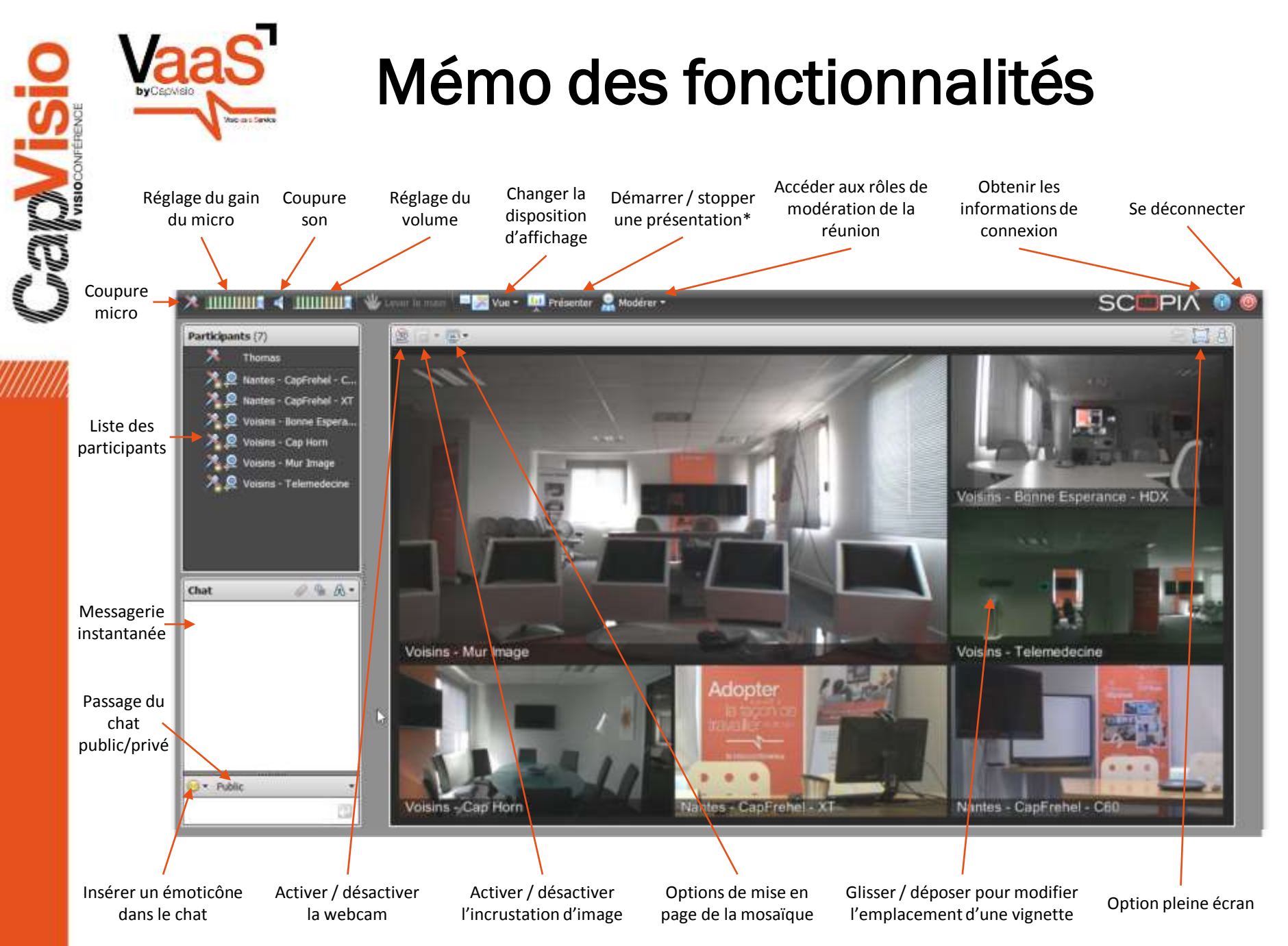

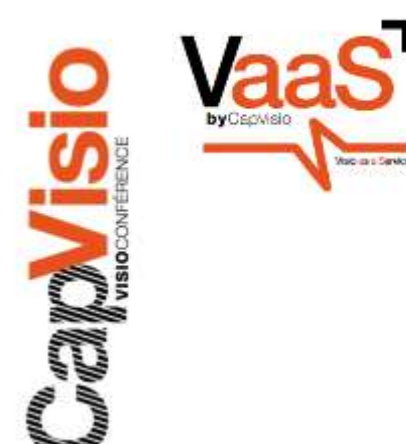

Appel actuel Appel actuel A l'envoi

 $\ddot{o}$ 

Audio

Réseau

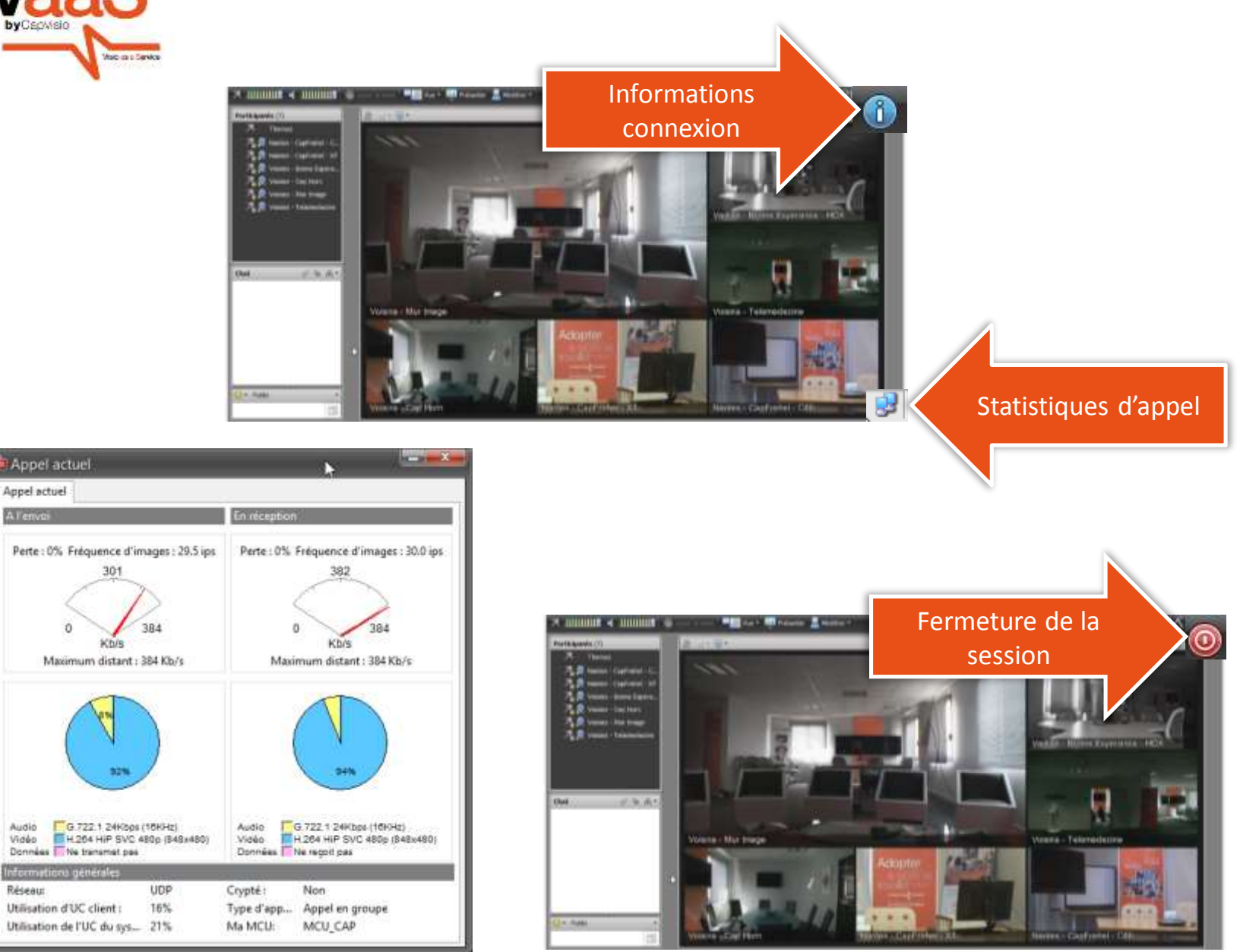